# R. Reports Menu: 8. Agreements

### Table of Contents

| Agreements                            | 3   |
|---------------------------------------|-----|
| Individual/Range                      | . 4 |
| All Parcels                           | 6   |
| · · · · · · · · · · · · · · · · · · · | ••• |

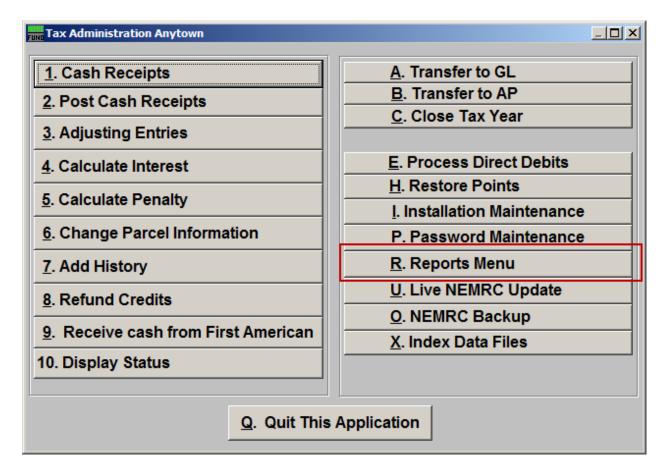

Click on "R. Reports Menu" from the Main Menu and the following window will appear:

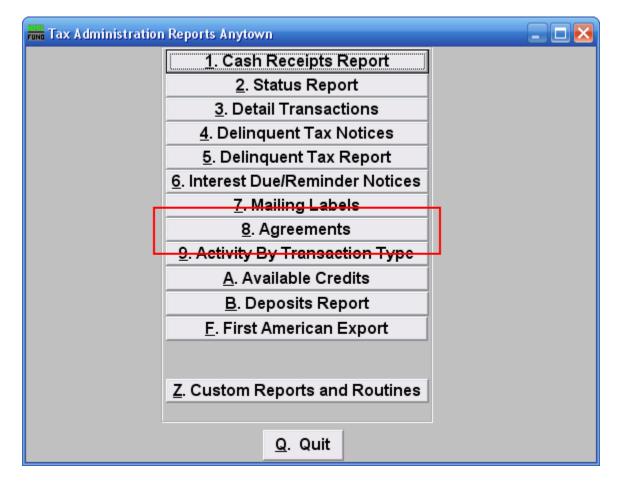

Click on "8. Agreements" from the Reports Menu and the following window will appear:

### Agreements

| Agreements Report                                                             | 🛛              |  |  |  |  |  |
|-------------------------------------------------------------------------------|----------------|--|--|--|--|--|
| C Individual 1<br>C Range 2<br>• All Parcels 3                                |                |  |  |  |  |  |
| Tax Year (Blank for All) Find   Show Cash Receipts Summary Between / / to / / |                |  |  |  |  |  |
| Parcel Order Include accounts with a zero or credit balance                   |                |  |  |  |  |  |
| ● Name Order                                                                  |                |  |  |  |  |  |
| FoxPro Filter Expression New Edit Delete                                      |                |  |  |  |  |  |
| File Preview Print Print Compressed                                           | <u>C</u> ancel |  |  |  |  |  |

- **1.** Individual: Check this option to report on a single account.
- 2. Range: Check this option to report on a range by name or Parcel number to report.
- **3.** All Parcels: Check this option to report on all Parcels with agreements.

Refer to the section below that relates to your choice.

### Individual/Range

If you chose "Individual" or "Range" the following window will appear:

| Agreements                                                      | Report                              |                |                 |              |       |                |  |
|-----------------------------------------------------------------|-------------------------------------|----------------|-----------------|--------------|-------|----------------|--|
| ◯ Individual<br>● Range                                         | <mark>l</mark><br>Parcel ID<br>Name | Press F4 to Re | - 203020005-    | Find         | Find  |                |  |
| C All Parcels                                                   | 2<br>Parcel ID                      | Press F4 to Re | call 203020005- | Find Year    | Find  |                |  |
|                                                                 | Name                                |                |                 |              | Find  |                |  |
| Tax Year (Blank for All) 3 Find                                 |                                     |                |                 |              |       |                |  |
| Show Cash Receipts Summary Between 1/4 to 1/5                   |                                     |                |                 |              |       |                |  |
| 6 C Parcel Order Include accounts with a zero or credit balance |                                     |                |                 |              |       |                |  |
| 💿 Name Order                                                    |                                     | 7 O Yes        | No              |              |       |                |  |
| 8                                                               |                                     | 9              | 10              | 11           |       | 12             |  |
|                                                                 |                                     | Preview        | Print           | Print Compre | besed |                |  |
| <u> </u>                                                        | P                                   | review         | PIIM            | Print Compre | sseu  | <u>C</u> ancel |  |

- 1. Select the Parcel you are seeking (or, for Range, the Parcel you wish to start with). For additional information on finding Parcels, refer to TA GENERAL PARCEL LOOKUPS.
- 2. These fields are only available if you chose "Range". Select the Parcel you wish to end with. For additional information on finding Parcels, refer to TA GENERAL PARCEL LOOKUPS.
- **3.** Tax Year (Blank for All): Select the Tax Year you wish to have this report on. Leave this field blank to have this report be on all Tax Years. For additional help with finding a Tax Year, refer to TA GENERAL TAX YEAR LOOKUPS.
- 4. Show Cash Receipts Summary Between: Enter the beginning date range for the report to evaluate payment totals to report.
- 5. to: Enter the ending date range for the report to evaluate payment totals to report.
- 6. Parcel Order OR Name Order: Select the order to print the information out.
- 7. Include accounts with a zero or credit balance: This option allows removal of accounts with an agreement defined and zero/credit balance to be reported.
- **8.** File: Click this button to save this report on this computer. Refer to GENERAL FILE for more information.

#### NEMRC Page 4 of 7

- **9. Preview:** Click this button to preview this report. Refer to GENERAL PREVIEW for more information.
- **10. Print:** Click this button to print this report. Refer to GENERAL PRINTING for more information.
- **11. Print Compressed:** Click this button to print the report. This is different from the "Print" option in that it will use less paper for the same report.
- **12.** Cancel: Click on "Cancel" to return to the Reports Menu.

### All Parcels

If you chose "All Parcels" the following window will appear:

| Agreements Repo                            | ort                  |                  |                  | 🛛              |
|--------------------------------------------|----------------------|------------------|------------------|----------------|
| ◯ Individual<br>◯ Range<br>● [All Parcels] |                      |                  |                  |                |
| Tax Year (Blank for All                    | 1                    | Find             |                  |                |
| Show Cash Receipts 9                       | iummary Between      | 11.2             | to // 3          |                |
| Parcel Order Incl                          | lude accounts with a | a zero or credit | balance          |                |
| 🕈 💽 Name Order                             | 5 🔿 Yes              | s 💿 No           |                  |                |
| FoxPro Filter Expressi                     | on New Edit          | Delete           |                  |                |
| 6                                          |                      | •                |                  |                |
| 7                                          | 8                    | 9                | 10               | 11             |
| <u> </u>                                   | Preview              | Print            | Print Compressed | <u>C</u> ancel |

- **1.** Tax Year (Blank for All): Select the Tax Year you wish to have this report on. Leave this field blank to have this report be on all Tax Years. For additional help with finding a Tax Year, refer to TA GENERAL TAX YEAR LOOKUPS.
- 2. Show Cash Receipts Summary Between: Enter the beginning date range for the report to evaluate payment totals to report.
- **3.** to: Enter the ending date range for the report to evaluate payment totals to report.
- 4. Parcel Order OR Name Order: Select the order to print the information out.
- **5. Include accounts with a zero or credit balance:** This option allows removal of accounts with an agreement defined and zero/credit balance to be reported.
- 6. FoxPro Filter Expression: A conditional reporting expression developed with NEMRC support. This evaluates Parcel information to determine if the Parcel should be included. Contact NEMRC support to learn more about this option.
- **7.** File: Click this button to save this report on this computer. Refer to GENERAL FILE for more information.
- **8. Preview:** Click this button to preview this report. Refer to GENERAL PREVIEW for more information.

#### NEMRC Page 6 of 7

- **9. Print:** Click this button to print this report. Refer to GENERAL PRINTING for more information.
- **10. Print Compressed:** Click this button to print the report. This is different from the "Print" option in that it will use less paper for the same report.
- **11. Cancel:** Click on "Cancel" to return to the Reports Menu.